# メインメニューの使いかた

## メインメニューを利用する

次の機能やサービスが利用できます。

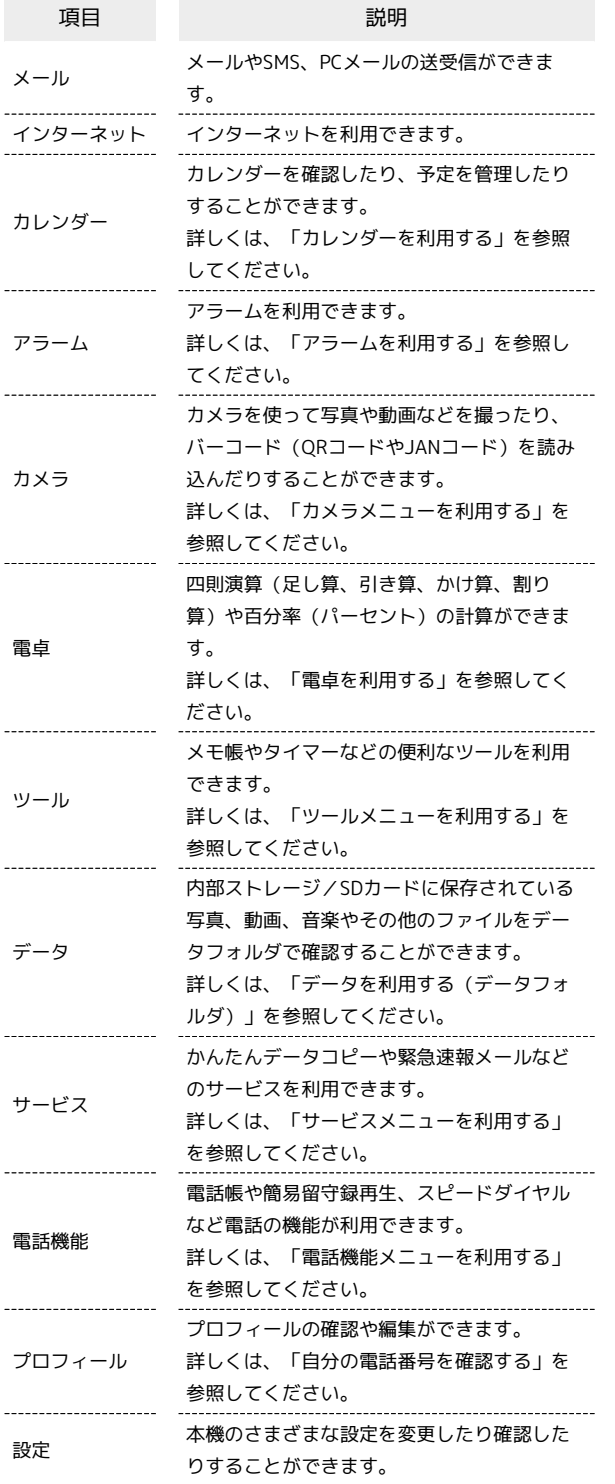

## $\overline{1}$

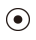

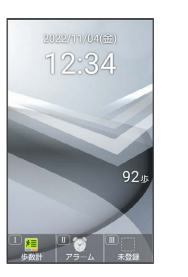

メインメニューが表示されます。

# $\overline{2}$

メニューを選択 ● ⊙

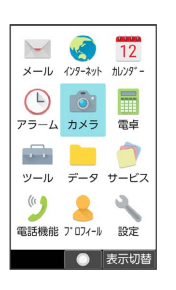

※※ メニューに対応した機能が起動/表示されます。

・メニューはダイヤルボタン (  $\overline{(\mathrm{O}^{\ast\mathrm{e}}_{^*})}\sim\overline{(\mathrm{9}^{\;\mathrm{e}}_{\mathrm{w}2})}$ 、 $\overline{(\mathrm{H}^{\;\mathrm{e}}_{^*})}$ ) に 対応しており、各ボタンを押すことでも機能を起動/表示できま す。 ・ < 2027/20 を押すと1つ前の画面に戻ります。

### ■ タイル表示からリスト表示に切り替える

⊙ → (表示切替) → リスト表示

## ■ カメラメニューを利用する

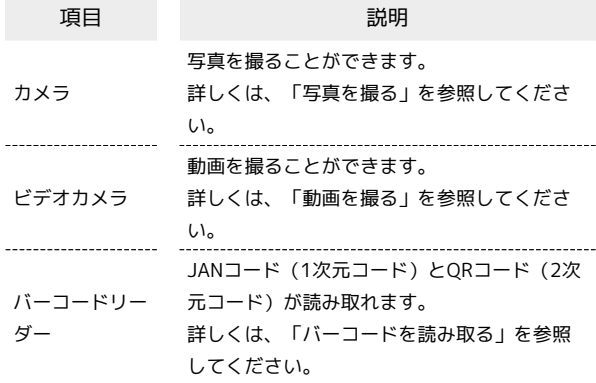

## $\sqrt{1}$

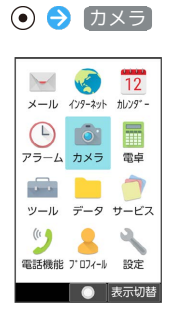

**※3** カメラメニューが表示されます。

# $\overline{\mathbf{2}}$

項目を選択 ● ⊙

※ 機能が起動します。

#### ■ ツールメニューを利用する

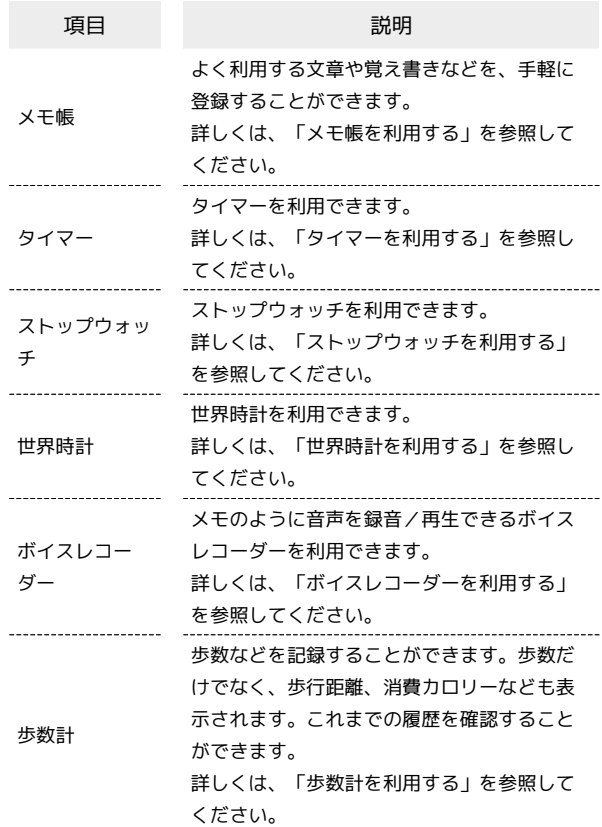

### $\boxed{1}$

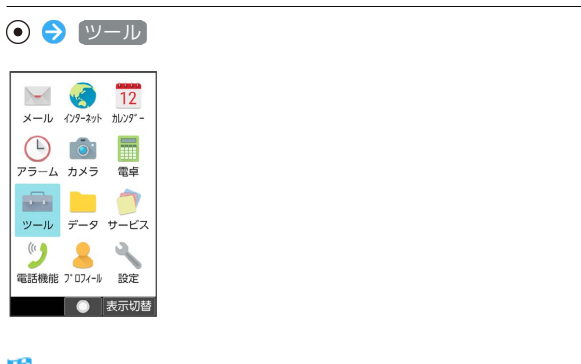

※3<br>※3 ツールメニューが表示されます。

#### $\overline{2}$

項目を選択 ● ⊙

※ 機能が起動します。

## サービスメニューを利用する

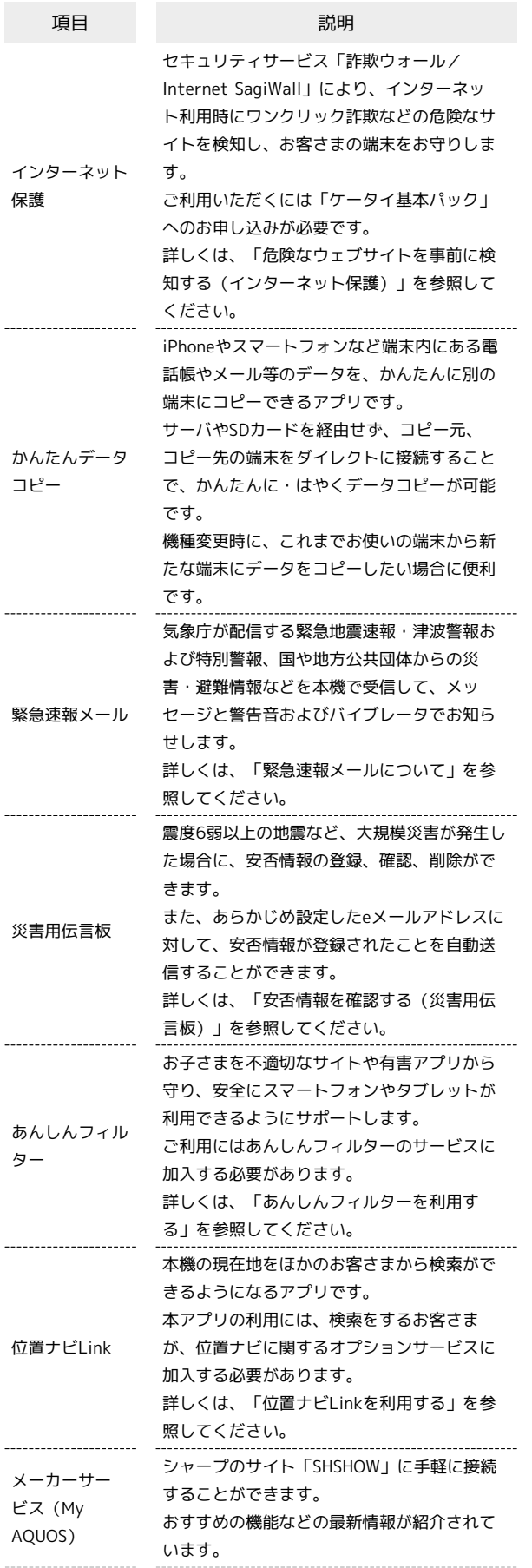

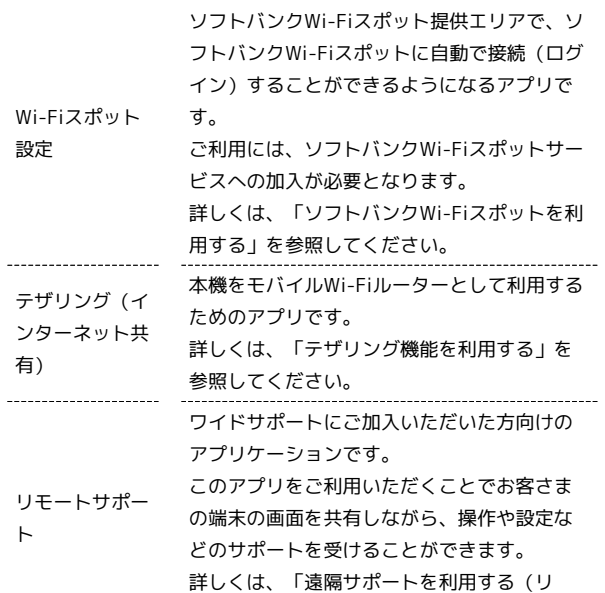

#### モートサポート)」を参照してください。

#### $\boxed{1}$

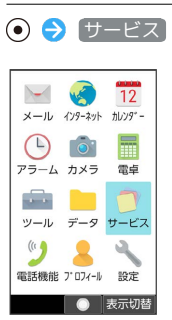

**※3** サービスメニューが表示されます。

# $\overline{\mathbf{2}}$

項目を選択● ●

<mark>※3</mark> 機能が起動します。

#### 電話機能メニューを利用する

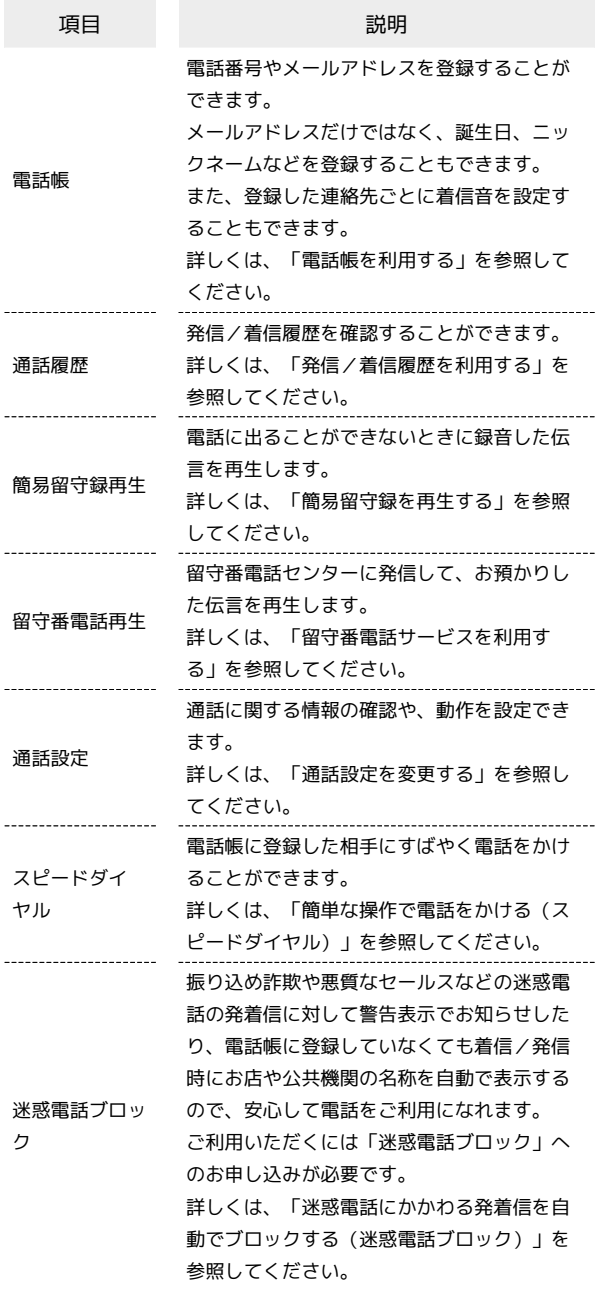

 $\overline{1}$ 

● - 電話機能

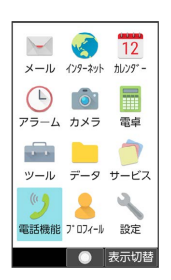

※3 電話機能メニューが表示されます。

### $\overline{2}$

項目を選択 ● ⊙

■ シンプルメニューを利用する

シンプルメニューに設定すると、基本的な機能だけが表示されるよ うになります。

各項目で次の機能が利用できます。

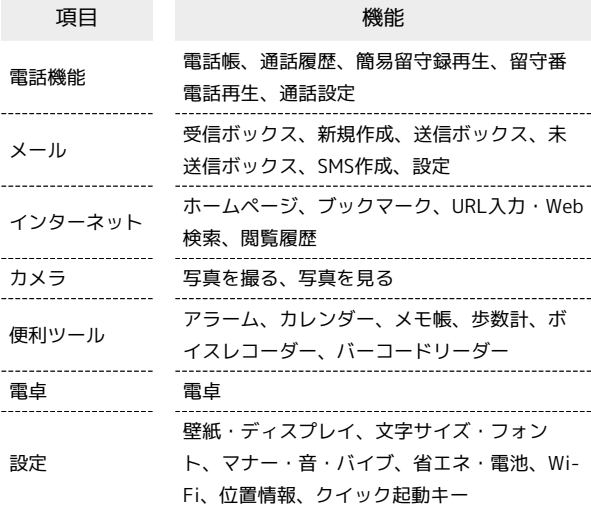

## $\overline{1}$

→ 3 (表示切替)

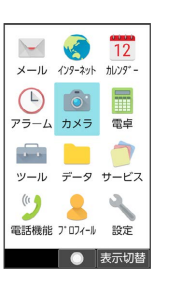

### $\overline{2}$

[シンプルメニュー] → [はい]

**※3** シンプルメニューに切り替わります。

・文字サイズの確認画面が表示されたときは、画面に従って操作し てください。

- シンプルメニューからタイル表示/リスト 表示に切り替える
- ⊙ → 3 (表示切替) → タイル表示 / リスト表示 ● はい

・文字サイズの確認画面が表示されたときは、画面に従って操作 してください。

<mark>※3</mark> 機能が起動します。